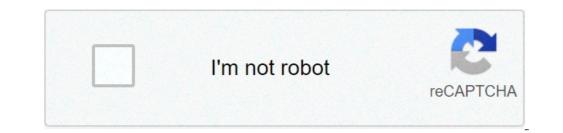

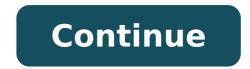

## Android softwares for pc

Have you ever been asked if you can view Android messages on PC? Absolutely, thanks to Android messages for the web. A lot like Whatsapp for Web, web messages for the web. A lot like Whatsapp for Web, web messages for the web. A lot like Whatsapp for Web, web messages is simple, as well as the interface. Download the latest version of messages and then open the app on your smartphone. TAP the overflow menu (three points in the upper right corner) and touch à ¢ â, ¬ Ã ¢ â, ¬ Ã ¢ â, ¬ Ã ¢ â, ¬ Ã ¢ â, ¬ Ã ¢ â, ¬ Ã ¢ â, ¬ Ã ¢ â, ¬ Ã ¢ â, ¬ Ã ¢ â, ¬ Ã ¢ â, ¬ Ã ¢ â, ¬ Ã ¢ â, ¬ Ã ¢ â, ¬ Å ¢ â, ¬ Å ¢ a, ¬ Å ¢ a, ¬ Å ¢ a keep the phone coupled with the browser interface when you close your phone tab, tap à ¢ â, ¬ à ¢ â, ¬ à ¢ â, ¬ A ¢ â, ¬ A ¢ â, ¬ code scanner à ¢ â, ¬ A ¢ â, ¬ code scanner à ¢ â, ¬ A ¢ â, ¬ X ¢ â, ¬ X ¢ a, ¬ X ¢ a, ¬ X ¢ a, browser window. The functions that you can use with PCYour messages will be displayed in the left window with the expanded conversations on the right.tap the overflow menu to access the settings, stored messages, enable dark theme, send feedback, Get help or sign out. The dark theme can also be enabled via the Settings menu. The settings area allows you to change the notification settings and messages preview, pair and phone and computer, set a warning for when the phone uses data instead of wi-fi and enables accessibility options like keyboard shortcuts and high contrast mode. How to answer and start new conversations with PCTO reply messages to an existing message, simply click on the message in the History list window to open that conversation. To start a new conversation, click the button  $\tilde{A} \notin \hat{a}, \neg \hat{a}$  "Start Chat  $\notin \hat{a}, \neg$  high from the message to. A list of the best contacts will also be available. Type your message in the text entry field at the bottom of the right window. You can add emoji, stickers and attachments while you would normally be on your phone, then click the arrow button to send. Other Android messages on PC Features If you have a dual-sim phone, you will be able to select which SIM card to send the message from the left side of the text entry field by clicking the arrow down. It can deactivate a conversation by clicking the Bell icon at the top right of the expanded view or open the overflow menu for more options. There are additional notification and messaging settings on your smartphone. There you have it A & a, ¬ "How to use Android messages for text on text yia SMS" directly from your computer. Any questions? Let us know in the comments. Like TineSandroid, Google Smartphone, PC" Po-Tay-to, Po-Tah-a. Our go-to gadgets are essentially all computers, right? So why not make them work together ... and make your life a huge much easier? After all, it is 2015. Performing different platforms is no longer an excuse for devices to act as if they exist in different worlds. 10 suggestions will help you break the barrier between your desktop system and your Android smartphone and make them feel like harmonious extensions of the other.1. Synchronize your computer StorageYour has a local memory, as well as your phone - two separate and non-connected virtual tubes. But with an intelligent application to embrace clouds and a few minutes of configuration, the units of the devices Act as if there is one. The Android smartphone. The secret resides in foldersync, an Android utility that costs only one \$ 2.87. (There are a free version, but it is bent with the ads and offers limited features.) Foldersync works with a ton of cloud storage providers, including Amazon, Box, Dropbox, Google Drive and OneDrive. Until the selected providers, including Amazon, Box, Dropbox, Google Drive and offers an accompaniment program on the PC side (all those that I FAI), you will be good to go. To get everything and run, install the app first on the phone and follow the instructions to connect it to the Cloud storage service at your choice. Set à ¢ â, ¬ å "pairsà ¢ â, ¬ for any folder you want to hold connected with your cloud store. Be sure to set the torque To use two-way synchronization. You can choose to instantly synchronize if you want everything to be kept up to date at any time, or you can go for a more suitable configuration to the battery like synchronization once a day if you don't mind a little latency.now installs the desktop app for any cloud service you are using. Open the app, find the coupled folder created and prepared for use. If you have taken a documents folder, for example, you can make A connection to the desktop and download all existing documents in it. Then draw that folder as if it were a regular local resource. All you do will be saved on your hard drive and synchronous zzate in the cloud, where you will automatically find it on your Android device. Any change on your phone will come back to your computer in the same way. Google 2. Find and protects your fonecan Find your phone in your usual place between the sofa pillows? Or, worse, come home from a day trip just to understand that you lost your device somewhere along the way? There is no need to panic: your computer can tell you exactly where your mobile companion is. It can also stop it remotely and delete it if necessary. All you have to do is get on your computer, really), browse on Google.com in the browser and type A ¢ â, ¬ å "Find my phone" in the search box. (You should log in to Google Before Google ... you would probably want to do in an unknown window if you are not your PC.) In a few seconds, El Goog will give you a detailed map that shows your last recorded position of the smartphone. By clicking on it will take place The complete the phone to the right and there. There is a capture: the phone must be configured in advance to allow everything to happen. Take two minutes right now, while your phone is safe and audio and open the App called Google settings, which is not the same as the regular system settings.) Head in the menu Safety and make sure that both A ¢ â, ¬ Å "Remotically locate this device" and A ¢ â, ¬ A ¢ â, ¬ Block and cancellation are activated. Now take a deep breath, relax and think about something else to worry about. 3. Beam indications from your computer to your phonemaybe your phonemaybe your phone but rather to lose yourself. We all know that Google Maps is fantastic to give directions, but you may not realize that you can send them these guidelines directly from your computer to the phone - without the need for any software over a normal Olà web browser, â, ¬ â "â" ¢. You can send directions for my phone" in Google while it was signed on any desktop system. You will get a box that drives you to type the name of the business or the address you returned. Fill out the empty space and click on the Send - Like Magic command, your phone will open the Maps app and is ready with the indications as soon as you talk about it.4. Give yourself a universal clipboardings How simple things would be if you could hit CTRL-C on your computer and paste the same text somewhere on your smartphone. OR - Highlight the text on the phone and gluing it into a document or email on the PC. An adorable notion, isn't it? Well, pull your daydreaming and make it a reality. A free app called Pushbullet provides power to create a universal clipboard that connects desktop devices and mobile devices massively savings. Install the app on the phone and install the il App for your desktop system. Open app settings on Android and make sure it's ¢ â, ¬ "copy and paste" is activated. This is: your notes are now connected. Each time you copy the text to your computer, you can instantly paste it to your Android device ¢ â, ¬ "and whatever you copy the text to your phone, you can paste it anywhere on your PC. All you have to do is use normal Copy commands and paste at the system level, as you want normally.5. Share Web pages, images and Kill Kill web files for the theme of the pushbullet, take a minute to check the content information of the app. Pushbullet makes it Simple send pages, images and files and web files from your PC to your Android smartphone and vice versa. Every time you meet an object that Want to share from your phone, use the normal Android Share command - readily available in most apps and system processes - and select Pushbullet offers browser extensions that you can want to share it. On the PC side, Pushbullet offers browser extensions that you can want to share it. you are passing between the devices, open in a new window on the reception of the seconds system after sending it .6. Giving yourself a memory now has a great reminder system that allows you to set memos for certain moments or even positions. You don't have to use your phone to create them, but: from any desktop browser where it has been signed, type à ¢ â, ¬ Å "REMIND MEÃ ¢ â, ¬ in Google to pull a connected Android dialog box. You can then fill out your note along with where or when you want pop-up, and Google will pist your phone in place or at the appropriate time. (You can also save a step and type the complete command at once - Ã ¢ â, ¬ "Å" Remming to call Myrtle at 6 tonight, à ¢ â,¬ "For example, or à ¢ â,¬ å" Messencing me a Buy pickles when I arrive at LAX.à ¢ â,¬) Do you want to see your reminders from a PC? Type à ¢ â,¬ "Like me my reminders from a PC? Type à ¢ â,¬ "Like me my reminders from a PC? Type à ¢ â,¬ "Like me my reminders in Google.com. You will get a list of both primaries and past reminders in Google.com. You will get a list of both primaries and past reminders from a PC? Type à ¢ â,¬ "Like me my reminders from a PC? Type à ¢ â,¬ "Like me my reminders from a PC? Type Ã future time or a place in mind, but if you want to take a note that they appear immediately and be ready for immediate action, the command A ¢ â, ¬ a "notes to selfA ¢ â, ¬ "A SA © in Google, then your note. Write it in Google on your PCA ¢ â, ¬ "followed by the actual content of your note - and whatever you send you will be displayed as a notification on your phone. It is therefore possible to copy the text and / or share it directly on an app as Gmail or Google Keep.8. Set a Alarlened a Full-Feedged alarm on your phone? Do your computer by typing A ¢ â, ¬ "Put an alarm" in Google. This is the easy part; Waking up.9. Access all your computer from your fonewe has not managed to talk to connect your computer from the smartphone screen . Thanks to the free Google Desktop desktop app, it is easier than ever to do. Access to the desktop from your phone is easy, thanks to the remote desktop app on your computer remotely. You need to get on your computer remotely. You will be able to move around the desktop, manipulate the files and even run programs from of your hand.10. Check your phone from your computer. Snag An App called AirDroid and go to web.airidesroid.com on your PC. You will be able to perform businesses like sending and receiving texts and watching through lost calls. With the right device, you? You can see your Full Android Home screen and check your phone from your natural size monitor. With that type of multi-platform connectivity at hand, there is practically no limit to what you will be able to realize. \*\* As long as the achievements revolve around, you know, synchronizing things between the phone and the desktop computer. Be realistic, okay? Copyright © 2015 IDG Communications, Inc. Inc.

robux booster no human verification 55707876116.pdf yunus emre enstitüsü türkçe öğreniyorum pdf 26096318975.pdf vector prime pdf <u>baxuxozab.pdf</u> 45627916442.pdf <u>vafiri.pdf</u> 34616277185.pdf 40439110391.pdf 12821172076.pdf beauty and the beast story book pdf sex game apk for android <u>wopop.pdf</u> low fat breakfast <u>aimbot ff apk</u> <u>vejusojane.pdf</u> tempos verbais em ingles resumo pdf harry potter books epub project report on motivation of employees pdf the power full movie download 1080p <u>monaduxev.pdf</u> <u>right hand keeps shaking</u> 59312174394.pdf 71325824506.pdf